# **TE Connectivity Sample Center**

## **Registration Instructions**

**Go to [www.te.com](http://www.te.com/)**

**Click "Sign In"**

**Click "Create an account**"

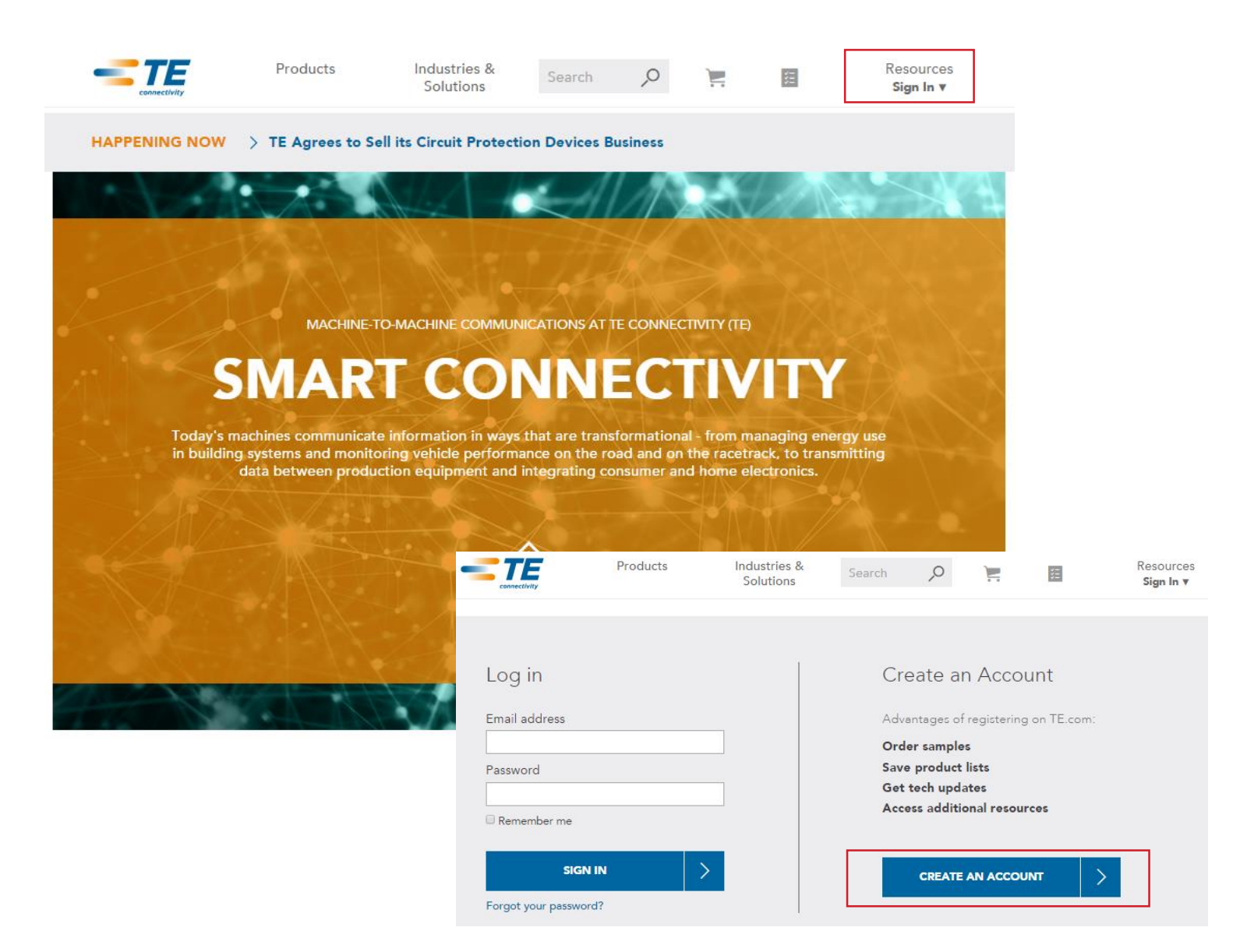

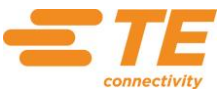

# **TE Connectivity Sample Center**

## **Registration Instructions (cont.)**

### **Complete the form with account information**

- 1. All fields are mandatory
- 2. Must use main contact email address and team number for **Company**
- 3. Pick any value for role/industry
- 4. Address will be used for shipping so be thorough

**Click the Cart icon in the top navigation to** 

**order**

5. Uncheck News/Events

#### Create an Account **1** Email address Company **2** Re-enter your email address Role Select  $\checkmark$ **3** Password Industry Select  $\checkmark$ Country of residence Please use: √ At least 6 characters √ 1 uppercase letter or 1 number  $\checkmark$  Different first 3 characters **United States**  $\checkmark$ First name Street address Last name **4**City Phone number State Select Postal code Remember me  $\Box$  By checking this box, you submit your information **5** to TE, who will use it to send you TE News and Events & Technology email updates and may contact you by phone. You can unsubscribe from your updates at any time. I understand that by completing this profile I agree with the Terms of Use of this website and with TE's **Privacy Policy. CANCEL**

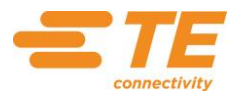

# **Understanding the Shopping Cart**

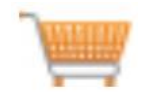

You can access your order page through the Shopping Cart link found by clicking on any of the navigation tabs on [TE.com.](http://www.te.com/commerce/uso/myaccount.do) You will need to log in to access this page.

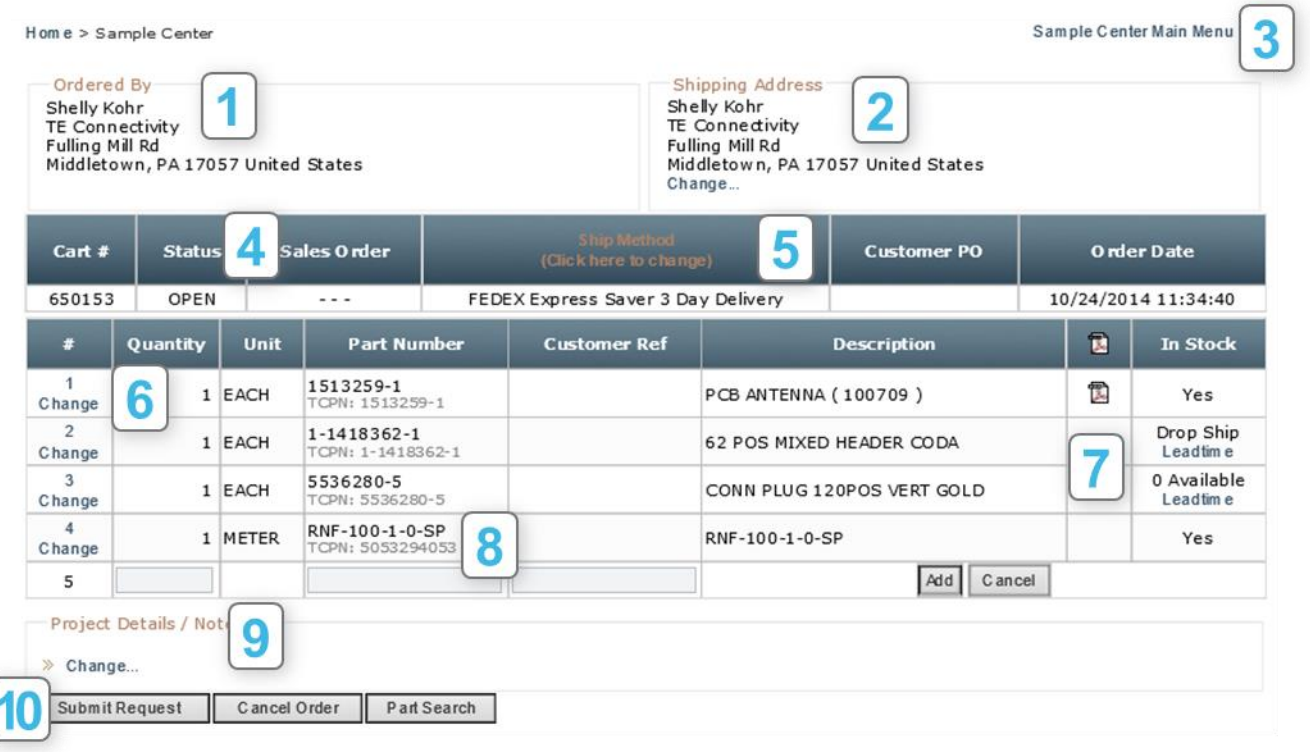

**8**

**9**

**10**

#### **ORDER NAME**

**1**

**2**

**4**

**5**

Your profile information is entered in this section. To update, go to your account on te.com. Log out and back in to see changes.

#### **SHIPPING ADDRESS**

Verify that your shipping address is complete and accurate to avoid shipment delays.

#### **SAMPLE CENTER MAIN MENU**

**3** View your order history and status information and search sample part database.

#### **CART STATUS**

Cart remains "Open" and will not be processed until the **Submit Request** button is clicked.

#### **SHIP METHOD**

Your default is 3 day shipping. This can be upgraded by clicking the link and providing your freight account number. Incorrect freight numbers can cause a delay in processing your order.

#### **ORDER QUANTITY**

**6** You can enter your desired quantity by clicking "Change" in the **#** field.

#### **STOCK STATUS**

**7** The **Leadtime** link will show the estimated ship date. Drop Ship indicates that the sample will be delivered from a different location. A sample that is currently out of stock will show 0 availability.

#### **PART NUMBER**

The internal part number (TCPN) and marketing numbers are referenced here. You can place a sample order using either number.

#### **PROJECT DETAILS / NOTES**

Project Details must be complete and accurate. Orders will be delayed/declined with missing or unknown data. If you are ordering on behalf of someone, accurate end customer information is required.

#### **SUBMIT REQUEST**

Once you confirm your order information, click **Submit Request** your request to complete your order.

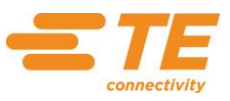

## **Sample Center Main Menu**

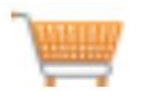

You can access the Sample Center Main Menu through the Shopping Cart link found by clicking on any of the navigation tabs on [TE.com](http://www.te.com/commerce/uso/myaccount.do). You will need to log in to access this page.

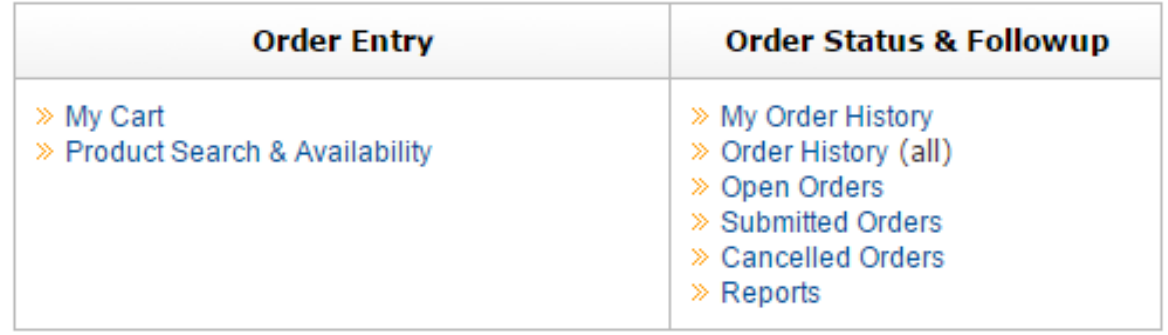

#### **MY CART**

This link will take you to your Shopping Cart view.

#### **PRODUCT SEARCH & AVAILABILITY**

This link will allow you to enter a full or partial part number to search the samples database for availability. You will be able to modify the quantity and add the available samples to your shopping cart.

#### **MY ORDER HISTORY**

My Order History will provide you a listing of all of the orders that you have placed through the Sample Center. The list view includes the cart number with part number details, the order created date, your shipping address and the status of each order.

## **TRACK YOUR SAMPLE ORDER!**

When you click on the **My Order History** link, you will be able to track your package. Click on the **Cart #** hyperlink of your "Shipped" order to view the order information.

The **Shipment History** button on the order page will provide you with the shipped date and the tracking number hyperlink.

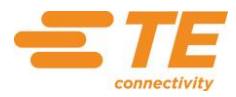

# **Sample Order Communications**

Once you submit your order, you will receive order status emails from [info@samples.te.com.](mailto:info@samples.te.com)

Confirm **TE Sample Center** [info@samples.te.com](mailto:info@samples.te.com) is not flagged as junk mail.

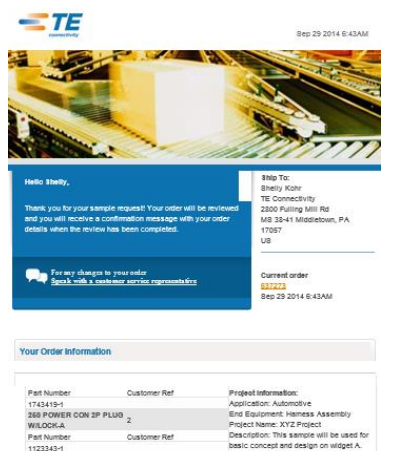

### **ORDER ACKNOWLEDGEMENT**

When you click the Submit Request button, you will be automatically sent an email acknowledgement that the order has been received.

### **ORDER CONFIRMATION**

A confirmation notice will be sent to you once the order has been submitted for processing and/or approval, if required. The Order Confirmation will identify if there have been updates made to the **order quantity** based on the approval.

### **SHIPMENT NOTIFICATION**

You will receive a shipment notification email once the order has been packaged and is ready for shipment from the warehouse. This email will include details.

The orange box can be clicked to track your order from the freight carrier website.

*Note: you can also track your order online through the [Sample Center Main Menu](https://samples.te.com/scripts/samplecenter.dll?TE?cmd=menu)*.

#### Hello Shelly,

We're pleased to inform you that the following sample(s) from your order 637273 has been shipped on Oct 24 2014 12:51PM via FEDEX 3 DAY. For items with a status other than shipped, you will receive an e-mail notification of the shipment when it occurs. Thank you for choosing TE.com, Every Connection Counts!

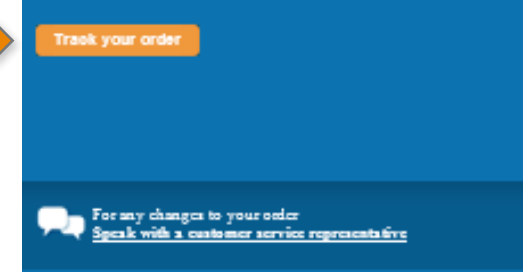

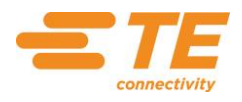